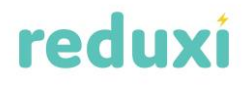

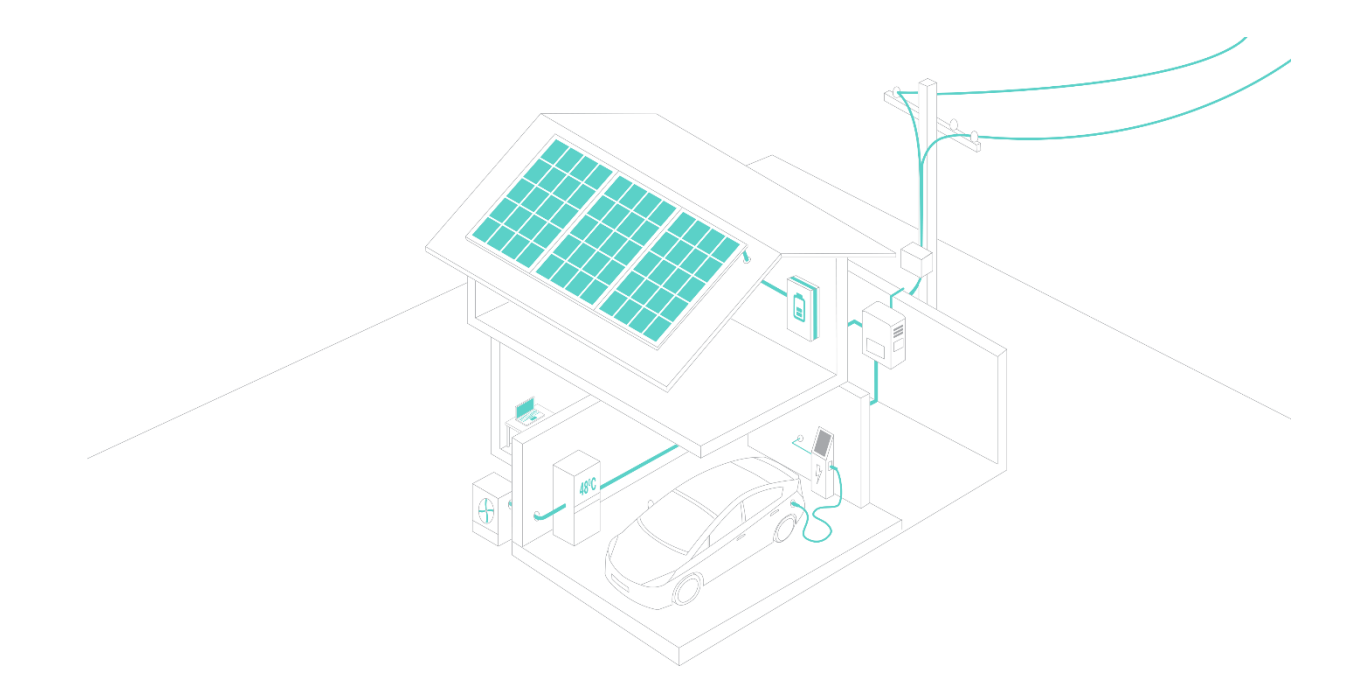

## **REDUXI CLOUD**

## **USER MANUAL**

## Contents

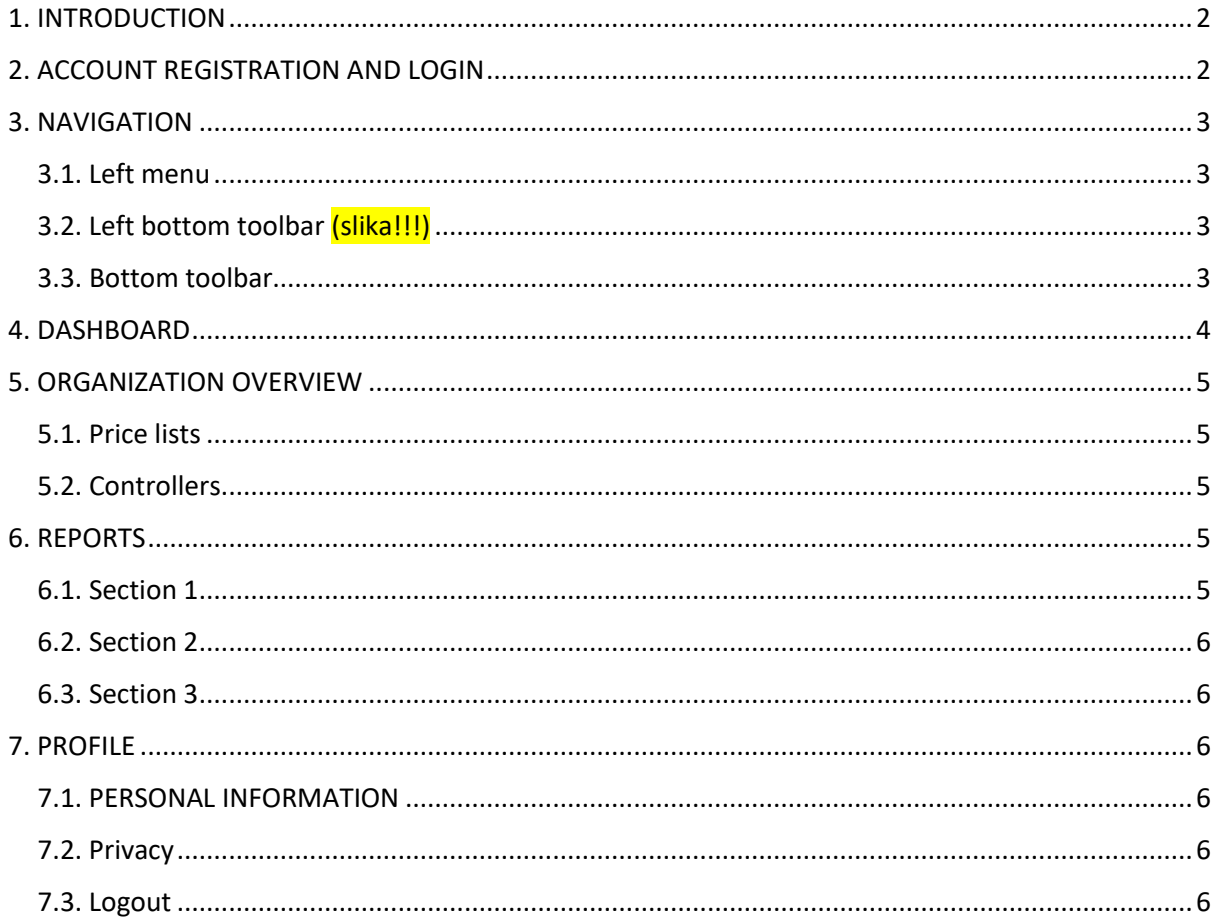

## <span id="page-2-0"></span>**1.INTRODUCTION**

REDUXI Cloud provides user-friendly insight into measurements and analyzes of electricity consumption. All electrical devices connected to the system are displayed in the application. With REDUXI Cloud, you will always have data on the consumption, distribution and price of electricity at your fingertips. The application works on both computers and smart devices. All data is stored securely in the cloud.

For the display of your devices in REDUXI Cloud, you first need to connect Reduxi Controller and configure it in Reduxi Configurator. Instructions and additional information are available on our website: [https://www.reduxi.eu/en/knowledge-base/.](https://www.reduxi.eu/en/knowledge-base/)

## <span id="page-2-1"></span>**2.ACCOUNT REGISTRATION AND LOGIN**

Before using REDUXI Cloud, you will need to register. You can access REDUXI Cloud at https://app.reduxi.eu. Access to REDUXI Cloud is also possible from our website [https://www.reduxi.eu/en/.](https://www.reduxi.eu/en/)

Select "Create a new account". In the registration form, enter your first name, last name, e-mail address and set a password.

 *Note: If the form is filled in incorrectly, the fields will be colored red. Make sure you have filled in all the required fields. Make sure you have entered the correct information. If you were unable to solve the registration problem, please contact our support: support@reduxi.eu.*

If you have filled in all the required fields correctly, you will receive a link to confirm the account to your e-mail address. Confirm by clicking the button to confirm the account.

 *Note: If the session expired or there was a problem verifying your account, you'll see an error message on the login page. Try again. If you cannot solve the problem, please contact our support: support@reduxi.eu.*

Once you see a notification on the login page that your account has been successfully verified, your registration has been successfully completed. You will be automatically redirected to the page where you can log in to REDUXI Cloud. To log in to REDUXI Cloud, enter the information you provided during registration.

Javno 13.1.2023

## <span id="page-3-0"></span>**3.NAVIGATION**

### <span id="page-3-1"></span>3.1.Left menu

The left menu contains:

- organization name,
- devices or groups of devices connected to Reduxi Controller.

### <span id="page-3-2"></span>3.2.Left bottom toolbar

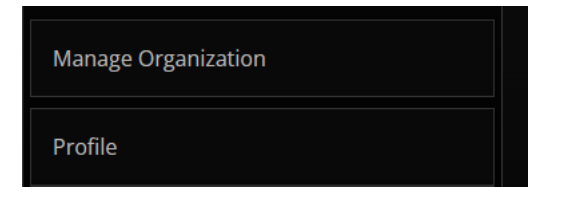

From the bottom left bar, you can access:

- review of the organization,

- profile.

<span id="page-3-3"></span>3.3.Bottom toolbar

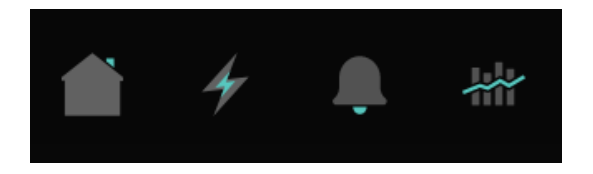

The bottom toolbar is always displayed along with the selected organization.

#### **House**

By clicking on the "house" icon, you will be redirected to the first page of REDUXI Cloud.

#### **Lightning**

Clicking on the "lightning" icon will take you to the list of strategies set up on your controller.

#### **Bell**

Clicking on the "bell" icon will show you notifications about possible errors, e.g. if there is a communication error between REDUXI Controller and REDUXI Cloud, if the connection to the charging station does not work, etc.

#### **Graph**

<span id="page-4-0"></span>By clicking on the "graph" icon, you will be redirected to Reports.

## **4.DASHBOARD**

Dashboard is located on the front page of REDUXI Cloud. The dashboard provides the display of the current measurements for each category of added devices:

- grid,

- solar power plant,
- battery storage,
- others.

The time of the last measurement is indicated on the top left of the dashboard. At the top right there's a button to turn "On/Off" the display of real-time measurements.

By clicking on the selected category, you will be redirected to a page with a graphic display of the data of all devices added under the selected category.

To compare the data, you can also add other device categories to the graph using the buttons above the graph.

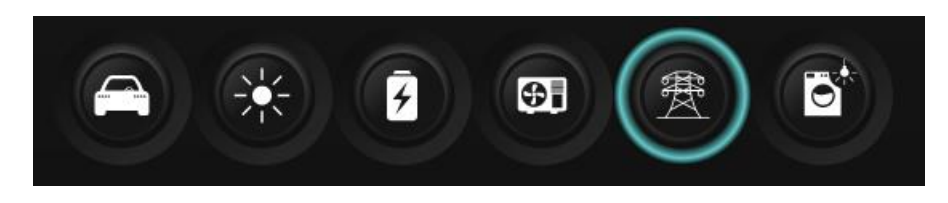

On the right, Cards will appear. They are displayed in relation to which device category you select using the buttons above the graph. The cards are intended to display additional data for the selected category of devices.

By clicking on the Card, you will be redirected to a page with a graphic display of data for each device under the selected category.

## <span id="page-5-0"></span>**5.ORGANIZATION OVERVIEW**

#### <span id="page-5-1"></span>5.1.Price lists

Here you can add your electricity billing price list. Click on the "Add new price list" button. A data entry form will open. If you have multi-tariff billing and a different export price, check the box. Enter your values and click OK. Prices are given in euros.

To edit the price list, click on the "pen" icon, which is located on the far right in the row of the selected price list. Click "x" to delete the selected price list.

*Note: If you delete the price list, it is no longer possible to create Reports.*

#### <span id="page-5-2"></span>5.2.Controllers

You can see more detailed information about your controller on the Controllers page. By clicking the Configuration button, additional information about the controller is displayed:

- whether your controller is connected to the Cloud,

- which devices are added to your controller and the history of added devices,

- what strategies are set for your controller and the history of strategies.

### <span id="page-5-3"></span>**6.REPORTS**

To view the reports, click on the "graph" icon in the toolbar below. Select the time period for which you want to display data. Click Export. You will be shown a report divided into 3 sections.

#### <span id="page-5-4"></span>6.1.Section 1

The first section of the report displays the ratio of consumption among consumers.

### <span id="page-6-0"></span>6.2.Section 2

The second section displays the ratio between the consumed electricity and the electricity sent to the grid.

### <span id="page-6-1"></span>6.3.Section 3

The third section displays the consumption and transmission of electricity and the separate display of solar energy. The table shows the sum of energy and the total price in relation to a particular tariff, where the consumption and transmission to the grid and the produced energy of the solar power plant are shown separately.

## <span id="page-6-2"></span>**7.PROFILE**

You can access your profile in the bottom left toolbar. In your profile you can access:

- YOUR PERSONAL INFORMATION,
- PRIVACY,

- LOGOUT.

#### <span id="page-6-3"></span>7.1.PERSONAL INFORMATION

The personal information form is pre-filled with the information you provided during registration. You can edit, add and change your personal information. You cannot change your email address. It remains the same as given during registration. Here you can change your password and language.

#### <span id="page-6-4"></span>7.2.Privacy

By registering in REDUXI Cloud, you agreed to our privacy policy. You can view the privacy policy by clicking on Privacy.

### <span id="page-6-5"></span>7.3.Logout

To log out from REDUXI Cloud, simply click on the LOGOUT buttom. You can log in again at any time using your login information.